# 在交換器上設定簡易網路管理通訊協定(SNMP)社 群

#### 目標 Ī

簡單網路管理協定(SNMP)是一種網路管理協定,有助於記錄、儲存和共用有關網路中裝置的 資訊。這有助於管理員解決網路問題。SNMPv1和SNMPv2中的訪問許可權由社群的定義管理 。團體名稱是SNMP管理站和裝置之間的共用金鑰。

本文旨在向您展示如何在交換器上設定SNMP社群。假設已為該裝置配置了SNMP檢視。有關 更多資訊,請點選[此處](https://sbkb.cisco.com/CiscoSB/ukp.aspx?login=1&pid=2&app=search&vw=1&articleid=2606)。要瞭解有關SNMP組的詳細資訊,請按一下[此處。](https://sbkb.cisco.com/CiscoSB/ukp.aspx?login=1&pid=2&app=search&vw=1&articleid=2627)

## 適用裝置 i<br>I

- Sx250系列
- Sx300系列
- Sx350系列
- SG350X系列
- Sx500系列
- Sx550X系列

## 軟體版本

- 1.4.7.05 Sx300、Sx500
- 2.2.8.04 Sx250、Sx350、SG350X、Sx550X

### 在交換器上設定SNMP社群 Ĵ

步驟1.登入到交換機的基於Web的實用程式。

步驟2.將顯示模式更改為Advanced。

**附註:**此選項在SG300系列和SG500系列交換機上不可用。如果有這些型號,請跳至[步驟3](#page-0-0)。

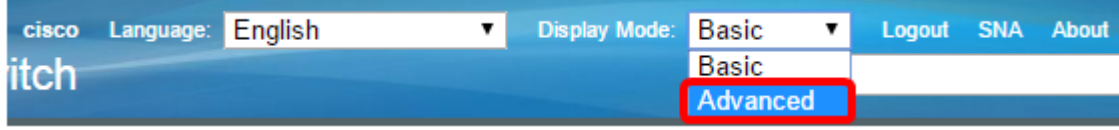

<span id="page-0-0"></span>步驟3.選擇SNMP > Communities。

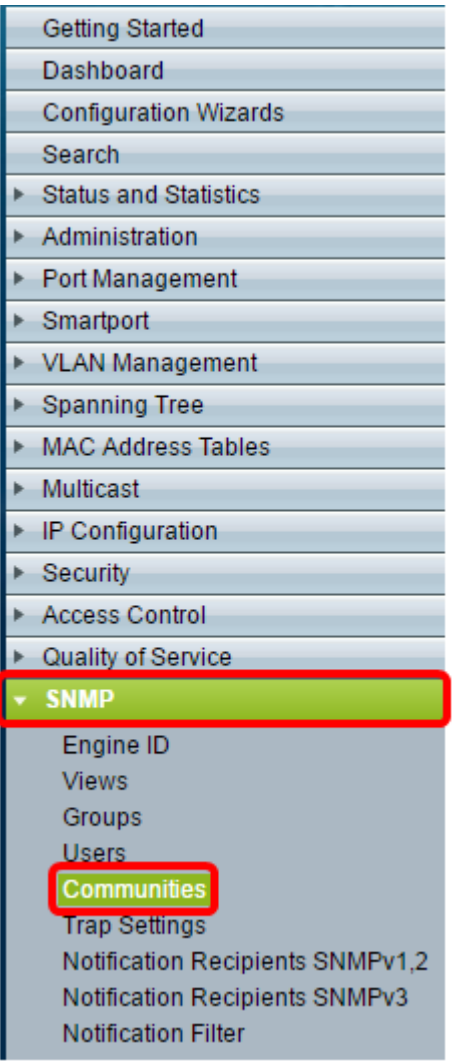

#### 步驟4.按一下Add以建立一個新的SNMP社群。

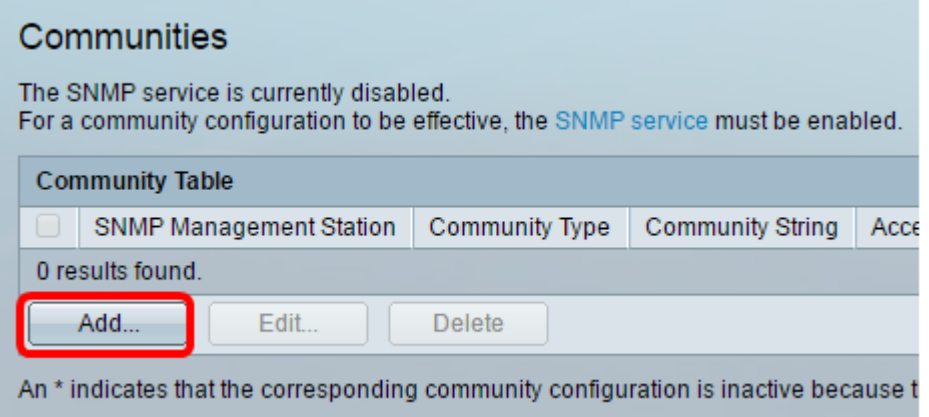

步驟5.按一下SNMP管理站的單選按鈕。選項包括:

- 全部 此選項使任何IP裝置都能存取SNMP社群。
- 使用者定義 此選項可讓您手動輸入管理站IP地址。

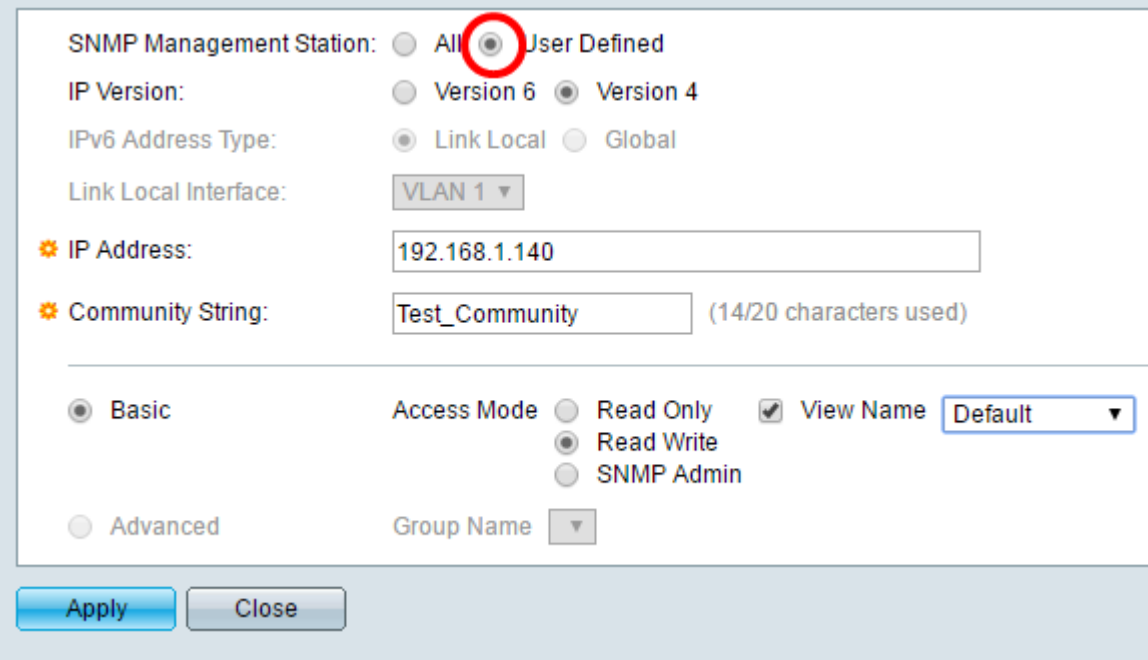

**附註:**在此示例中,選擇了User Defined。如果選擇全部,請跳至<u>步驟8</u>。

步驟6.按一下所需IP版本的單選按鈕。選項包括:

• 版本6 — 如果管理站IP地址是IPv6地址,請選擇此選項。

• 版本4 — 如果管理站IP地址是IPv4地址,請選擇此選項。

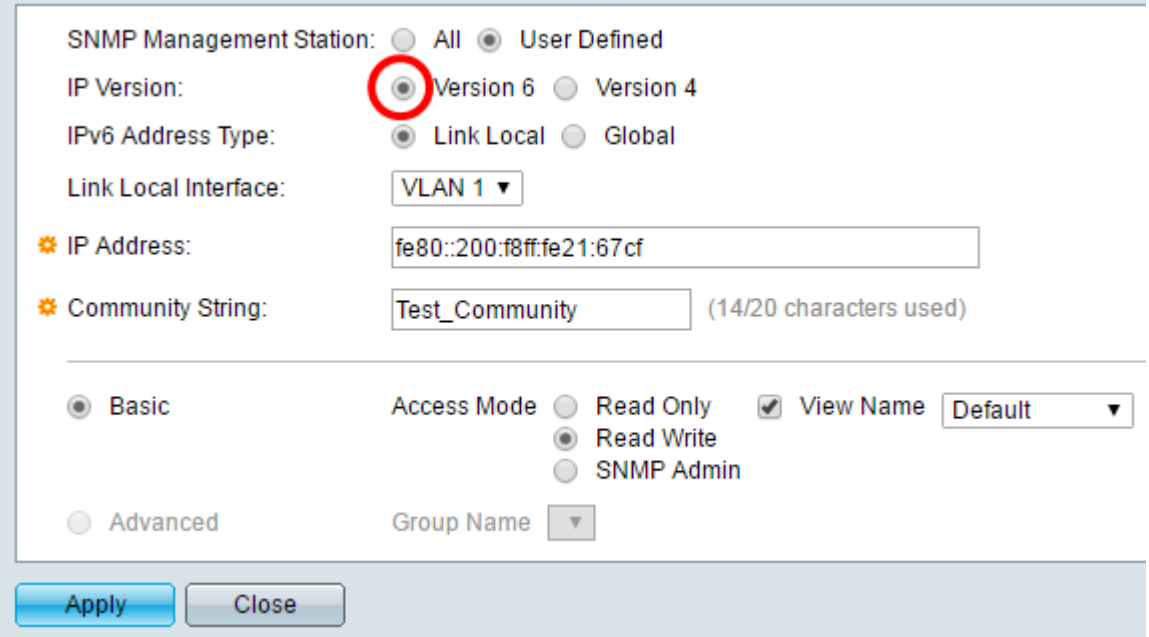

**附註:**在本例中,選擇了版本6。如果選擇版本4,請繼續步<mark>驟8</mark>。

步驟7.選擇IPv6地址型別。選項包括:

- 本地鏈路 當地址以FE80開頭、在單個網路鏈路上唯一標識並用於本地網路通訊時,選 擇此選項。
- 全域 當可從其他網路存取使用的地址時,會選擇此選項。

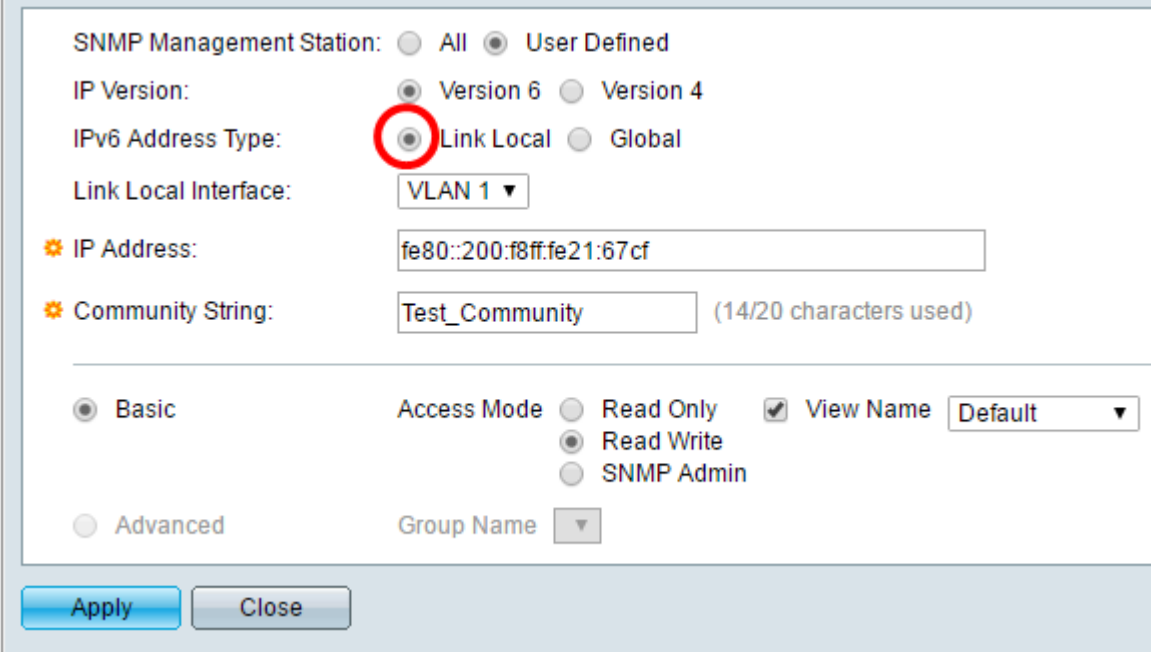

**附註:**在本示例中,選擇了Link Local。如果選擇全域性,請跳至步<mark>驟10</mark>。

<span id="page-3-0"></span>步驟8.從Link Local Interface下拉選單中選擇接收地址所經過的介面。選項包括:

- VLAN 此選項使用虛擬區域網(VLAN)作為接收地址的介面。VLAN有助於建立邏輯廣播 域,這些域可以跨越網路中的一台或多台交換機。
- ISATAP 此選項使用站點內自動隧道定址協定(ISATAP)以三種方式提供隧道:主機到 路由器、路由器到主機和主機到主機配置。ISATAP是連線IPv4網路中雙堆疊節點的點對 多點隧道機制,用於連線IPv4和IPv6網路。

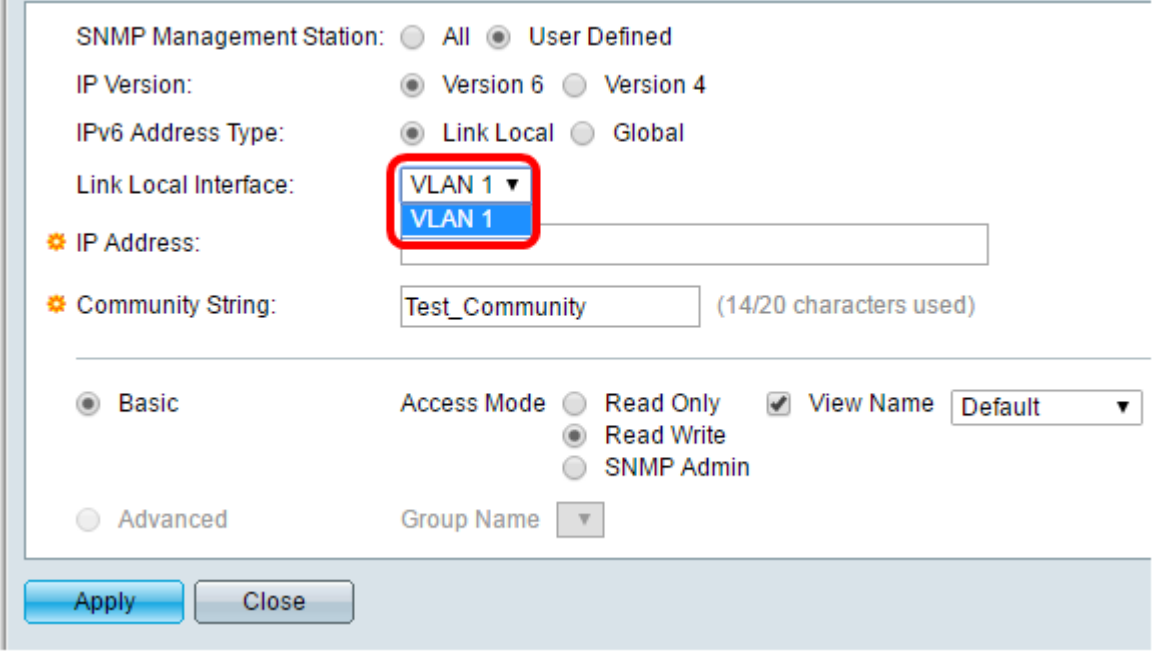

附註:在本範例中,選擇VLAN 1。

П

步驟9.在IP Address欄位中輸入SNMP管理站的IP地址。

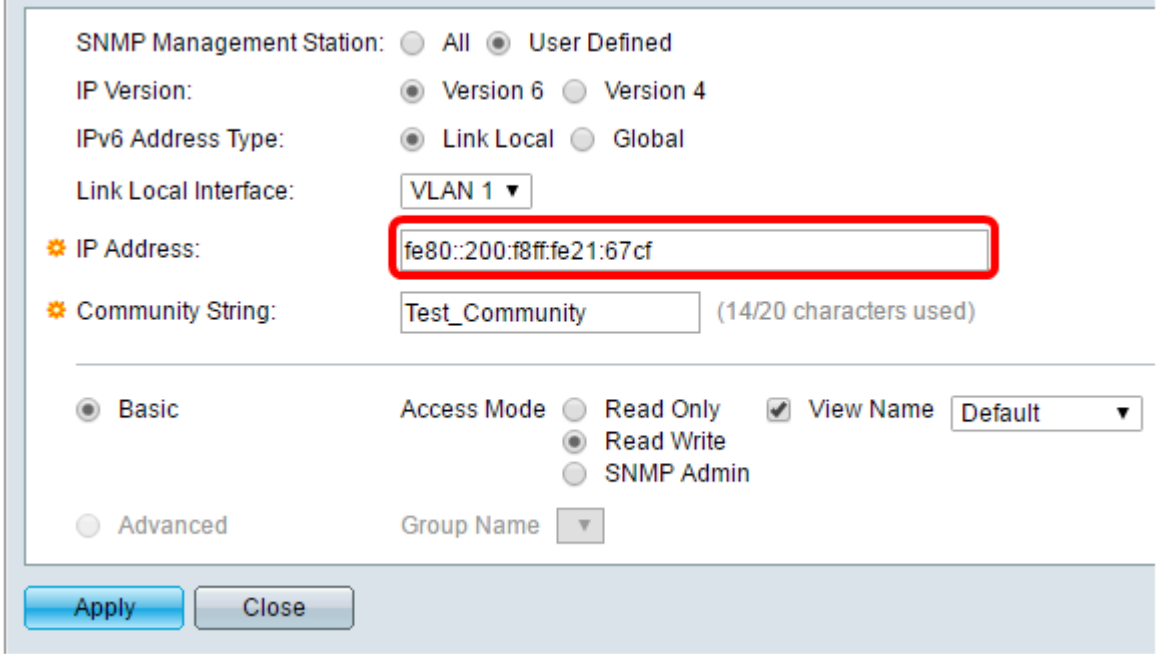

附註:在本例中,IP地址為fe80::200:f8ff:fe21:67cf。

<span id="page-4-0"></span>步驟10.在Community String欄位中輸入用於向裝置驗證管理站的社群名稱。

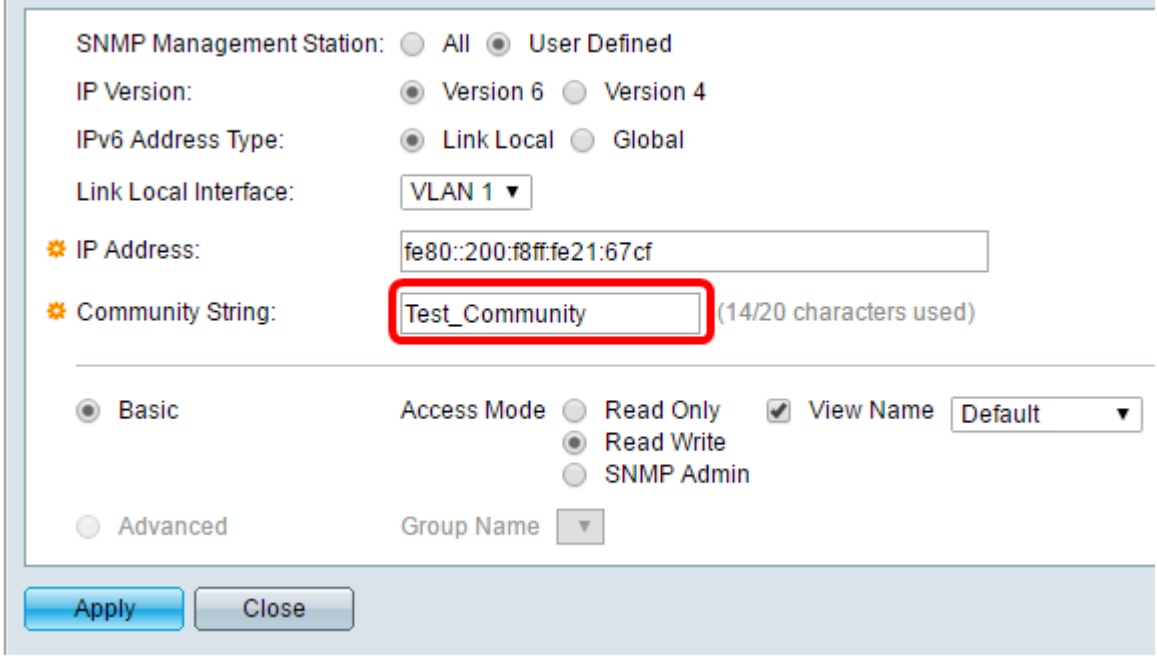

附註:在本示例中,社群字串是Test\_Community。

步驟11.選擇給定社群的一個單選按鈕。

- 基本 基本模式幫助選擇社群訪問級別。選項包括:
- 只讀 使用者只能讀取。
- 讀寫 使用者可以讀寫,並可更改裝置配置。但是他們無法修改社群。
- SNMP管理員 所有使用者都可以訪問所有裝置配置並修改社群。
- 高級 僅當在步驟7中選擇了IPv6本地鏈路時,此選項才可用。它授予與組名關聯的組成 員的訪問許可權。從Group Name下拉選單中選擇組名。

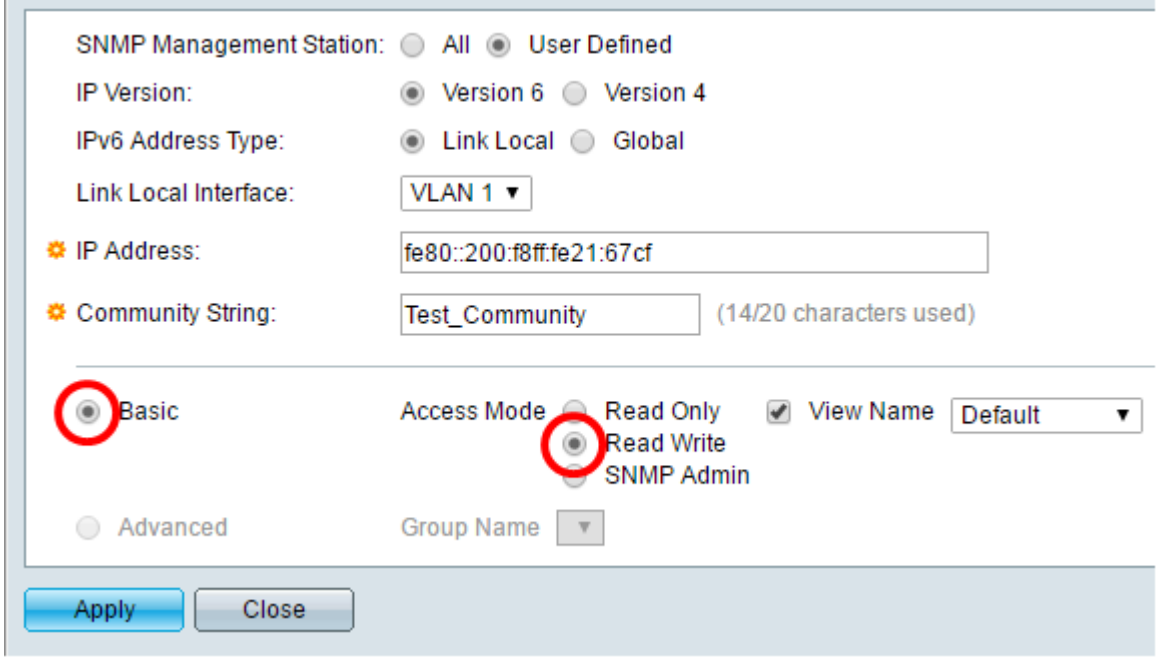

附註:在本例中,選擇了Basic。

 $\overline{\phantom{a}}$ 

步驟12.(可選)選中View Name覈取方塊,然後從View Name下拉選單中選擇SNMP檢視的 名稱,該清單指定授予訪問許可權的MIB子樹的集合。這允許您根據從「基本」模式中選擇的 選項授予適當的許可權。

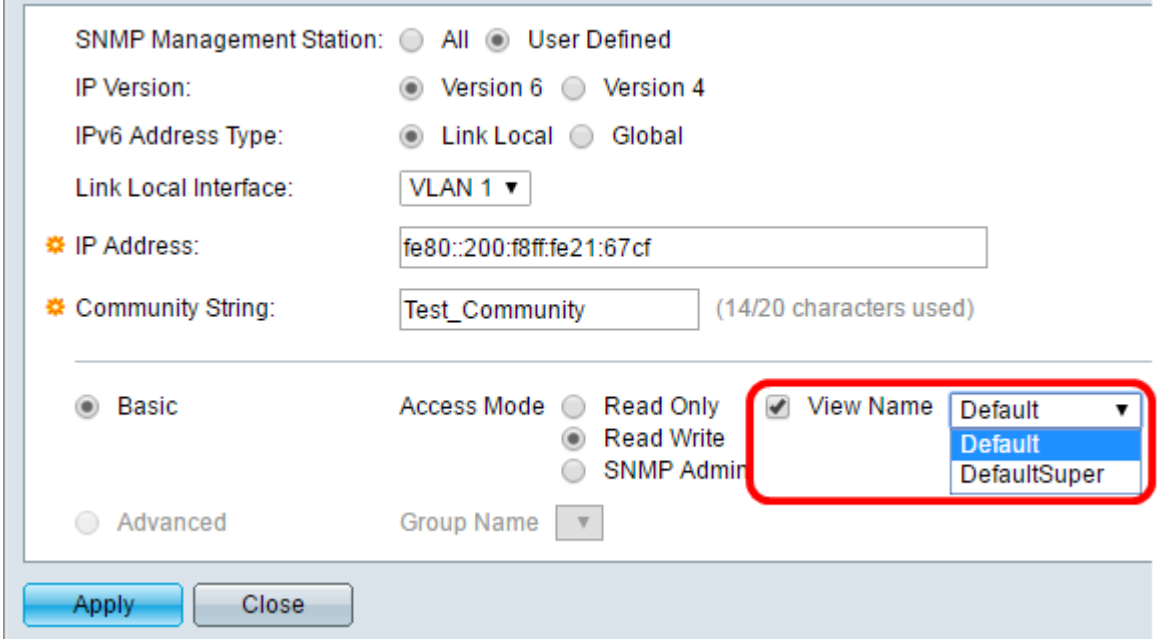

附註:在SNMP管理或高級模式下,View Name選項不可用。在本示例中,選擇了Default。 步驟13.按一下Apply。

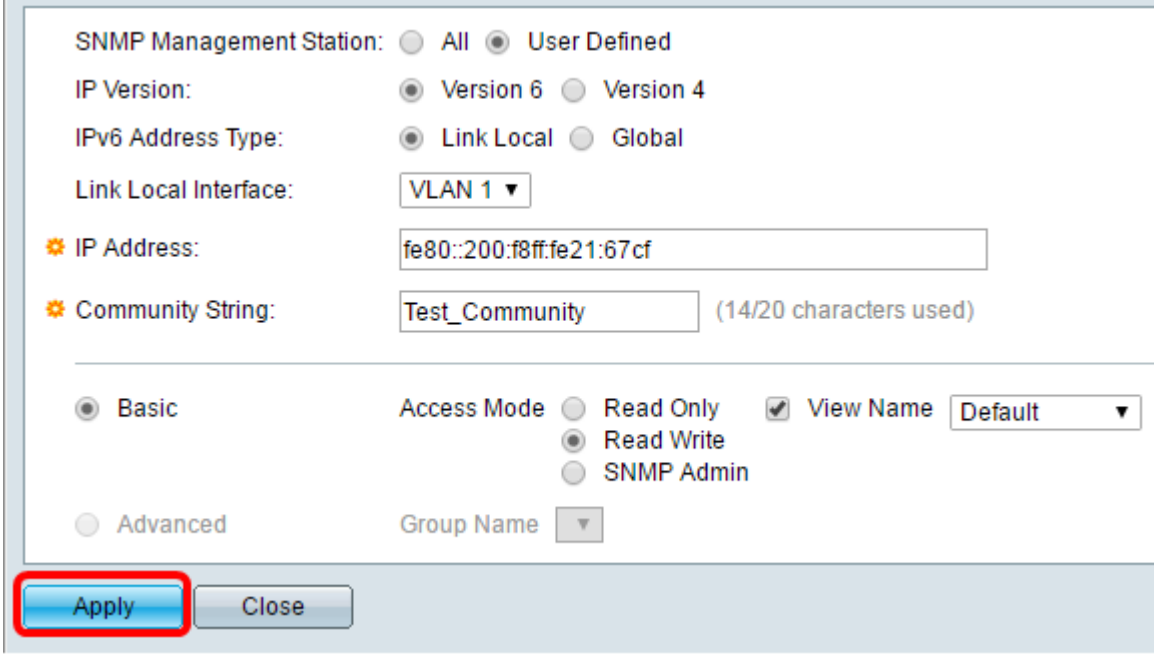

步驟14。(可選)按一下Save,將設定儲存到啟動組態檔中。

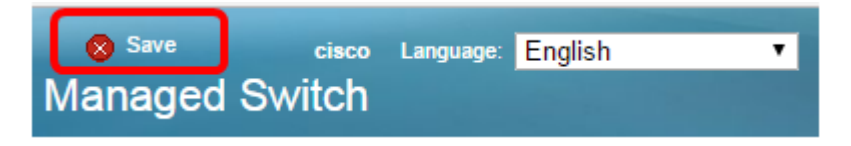

現在,您應該已經成功地在交換器上新增了一個社群。

#### 管理SNMP社群

步驟1.登入到交換機的基於Web的實用程式。

步驟2.將顯示模式更改為Advanced。

**附註:**此選項在SG300系列和SG500系列交換機上不可用。如果有這些型號,請跳至[步驟3](#page-6-0)。

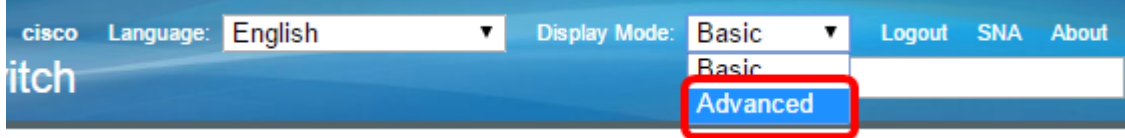

<span id="page-6-0"></span>步驟3.選擇SNMP > Communities。

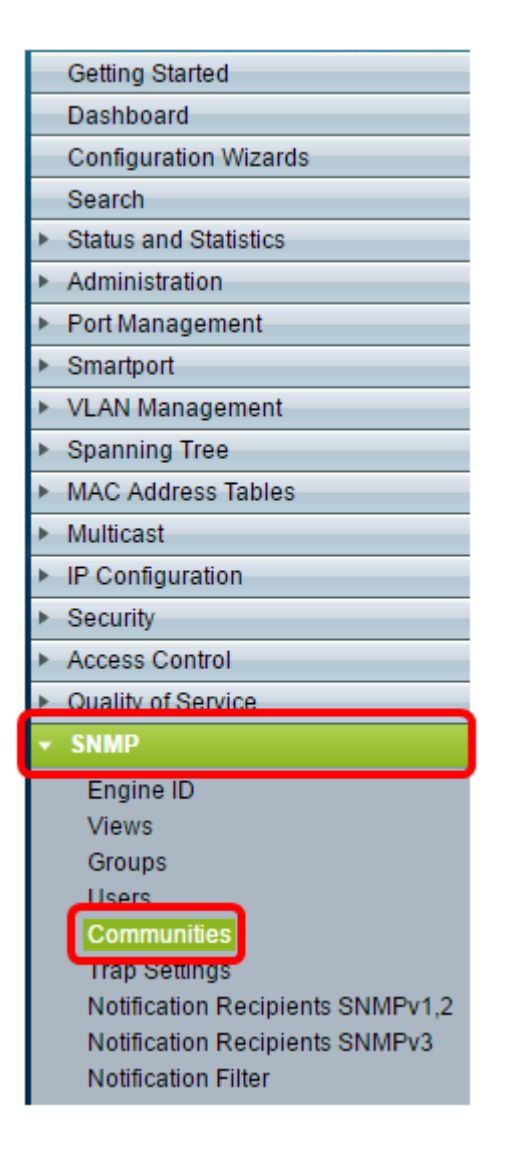

#### 步驟4.選中需要編輯的社群的覈取方塊,然後按一下Edit按鈕。

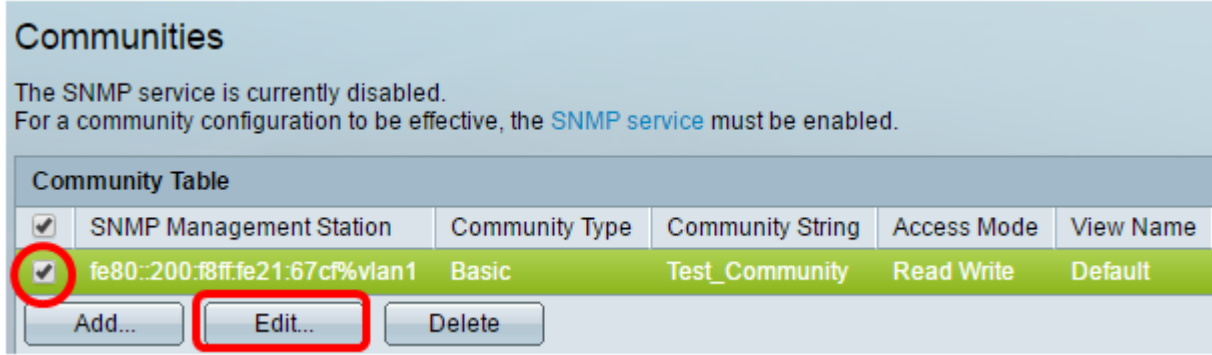

步驟5.編輯所需欄位。

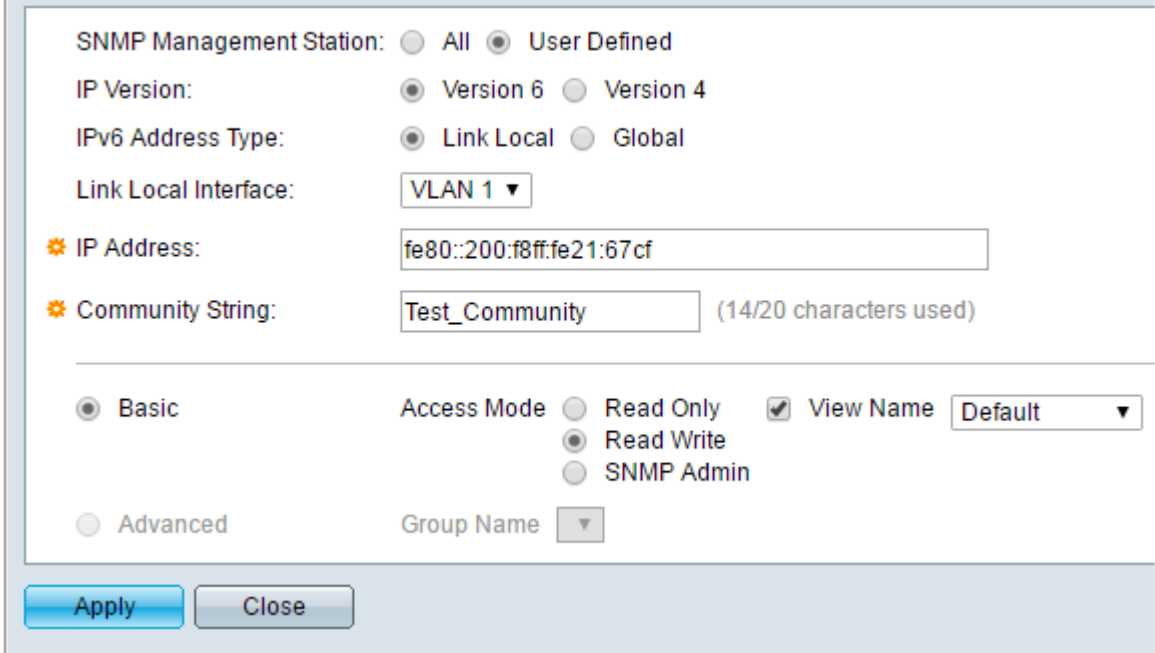

### 步驟6.按一下Apply。

n.

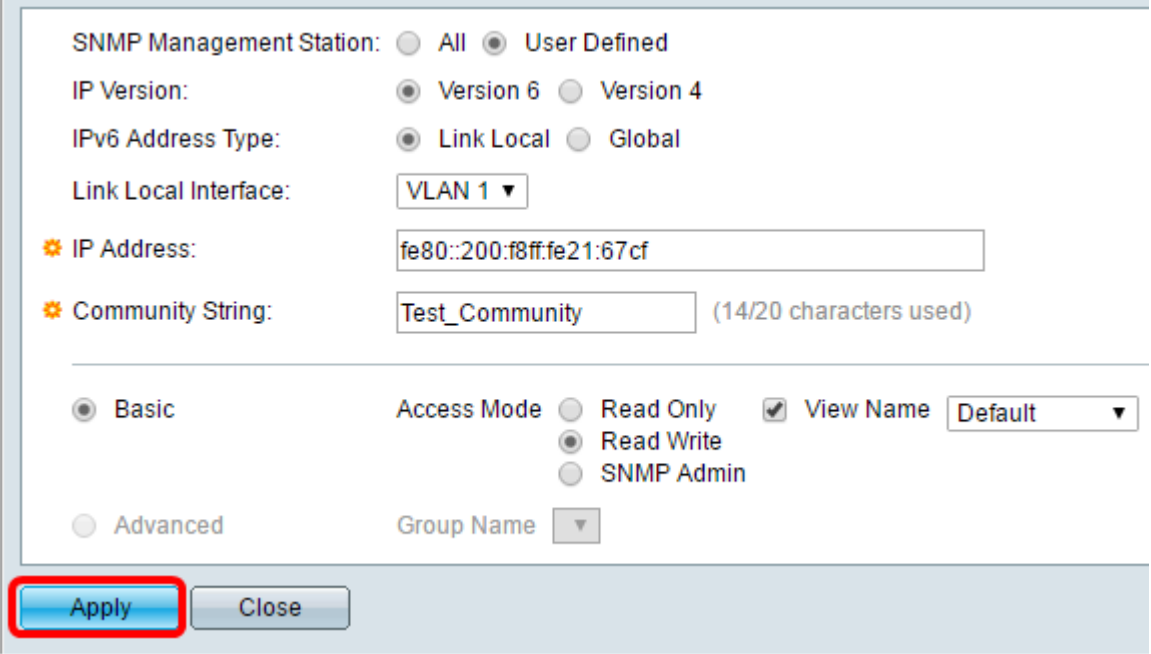

步驟7.(可選)若要從社群表中刪除社群,請勾選對應的覈取方塊並按一下Delete。

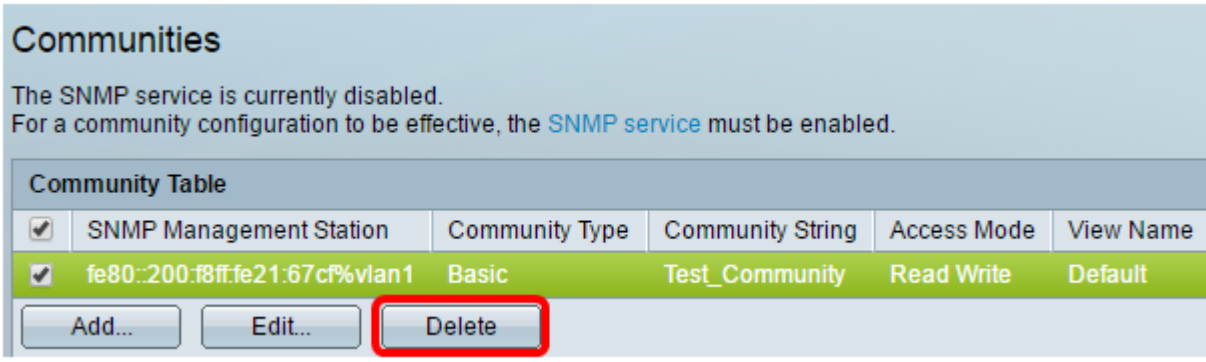

步驟8.(可選)按一下Save,將設定儲存到啟動組態檔中。

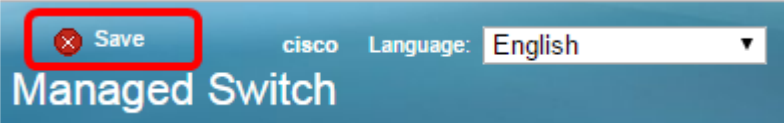

現在,您應該已經從交換機成功刪除了SNMP社群。